## **PRENOTAZIONE COLLOQUIO INDIVIDUALE: Indicazioni Operative**

- Aprire una pagina di Google Chrome ed accedere con le credenziali dell'account GSuite dell'alunno [\(nome.cognome@icclaudioabbado.edu.it\)](mailto:nome.cognome@icclaudioabbado.edu.it).
- Accedere alla mail e cliccare il link di invito.

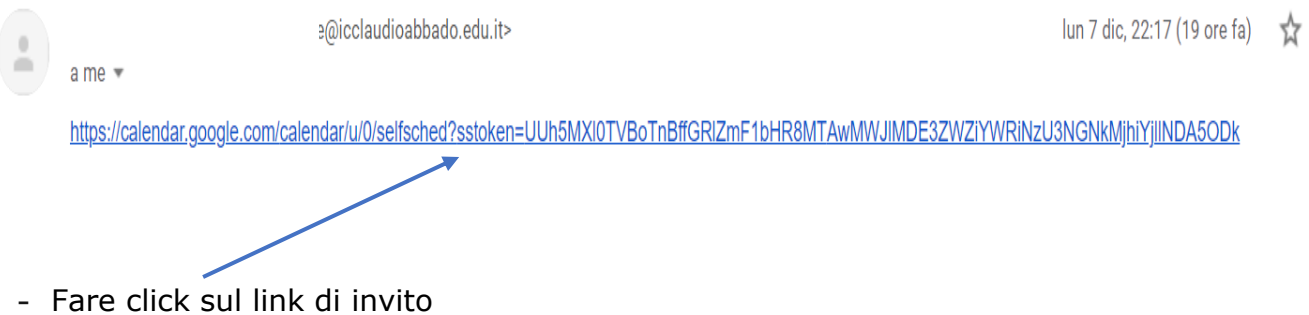

- Si aprirà un collegamento al calendario del docente. Selezionare lo spazio disponibile per gli appuntamenti.

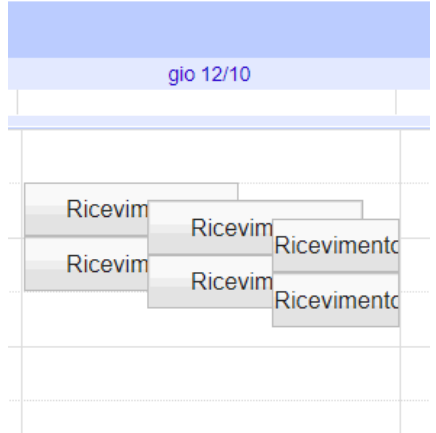

- Scegliere uno degli spazi disponibili ( in azzurro gli spazi occupati, in bianco quelli liberi).

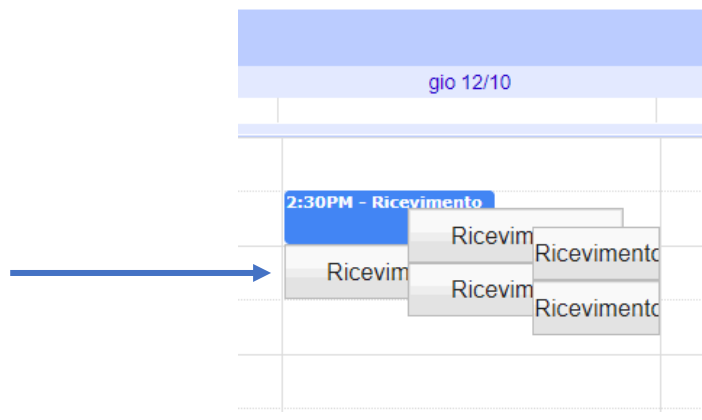

-Cliccando la casella bianca si aprirà una finestra di dialogo.

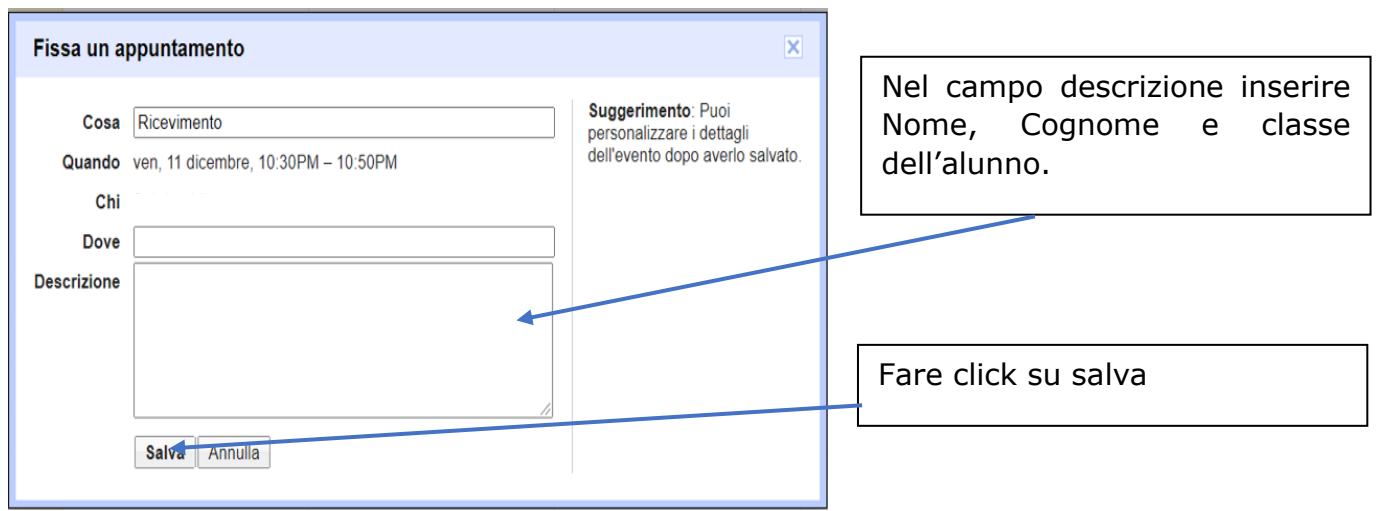

- Salvato l'appuntamento si visualizzerà la finestra sottostante:

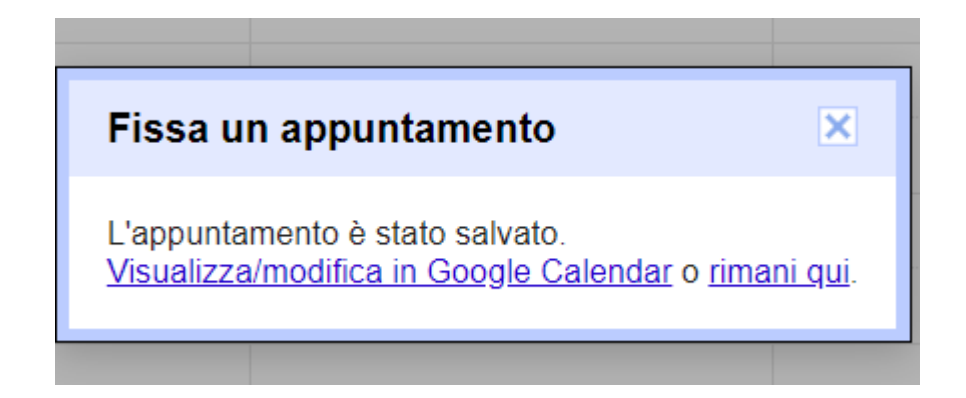

- Sul vostro "Calendar " apparirà l'appuntamento fissato con il docente

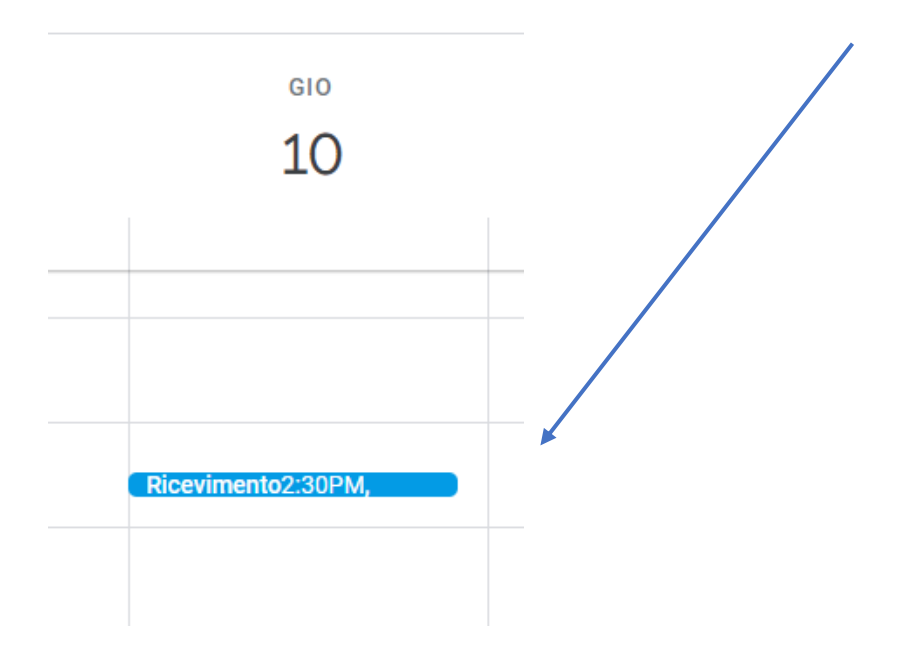

- Riceverete anche mail di conferma.

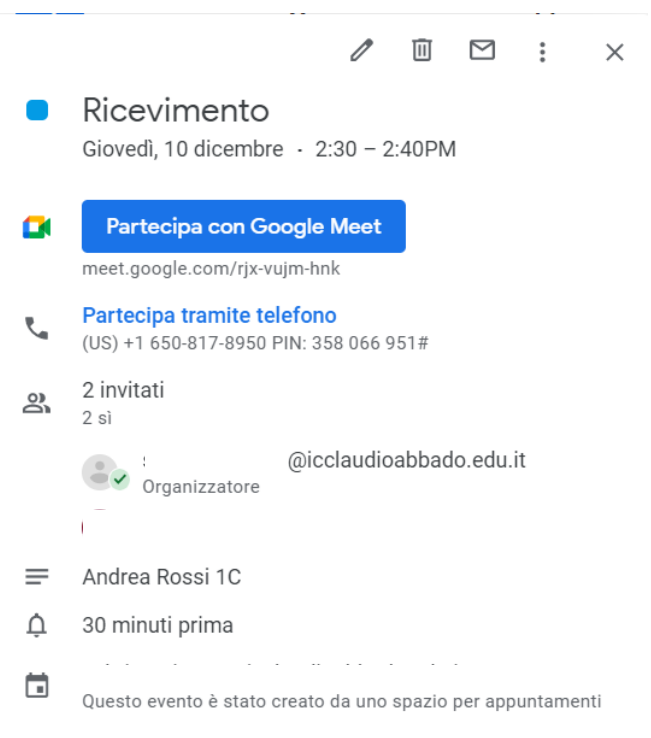

- Il vostro appuntamento una volta fissato sarà comunicato al docente.

- Il **giorno del colloquio**, aprire una pagina di Google Chrome ed accedere con le credenziali istituzionali dell'alunno all'account GSuite.

- Dai 9 quadratini in alto a destra selezionare l'app "Calendar", troverete l'appuntamento per il colloquio, fare click sul pulsante azzurro.

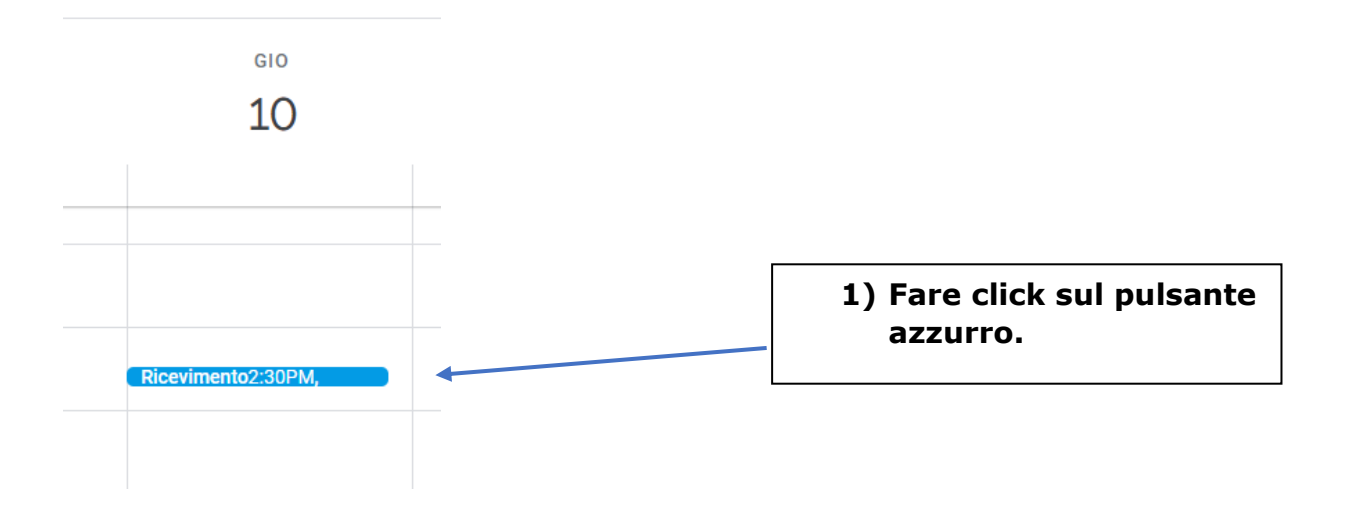

- Dalla finestra di dialogo che comparirà cliccare su "Partecipa con Google Meet e successivamente su Partecipa.

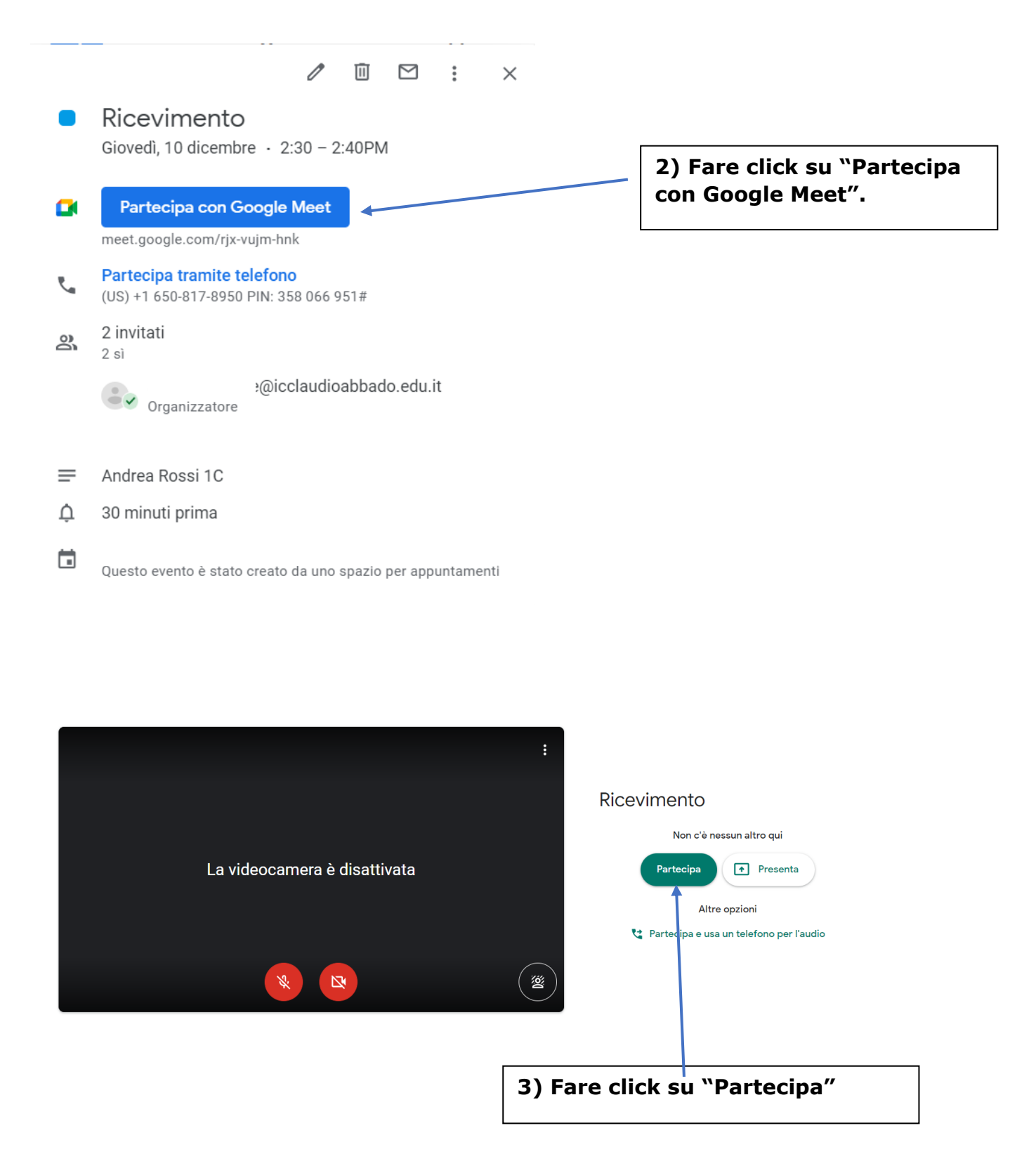

-Attendere nella stanza l'arrivo del docente.